# **วิธีการตั้งค่าJavaPOS สา หรับเครื่องพมิพใ์บเสร็จด้วยสายUSB**

\*\*โปรดติดตั้ง Driver ของเครื่องพิมพ์ก่อน\*\*

## 1. เข้าไปที่โฟลเดอร์'JavaPOS' ตามรูปภาพด้านล่าง

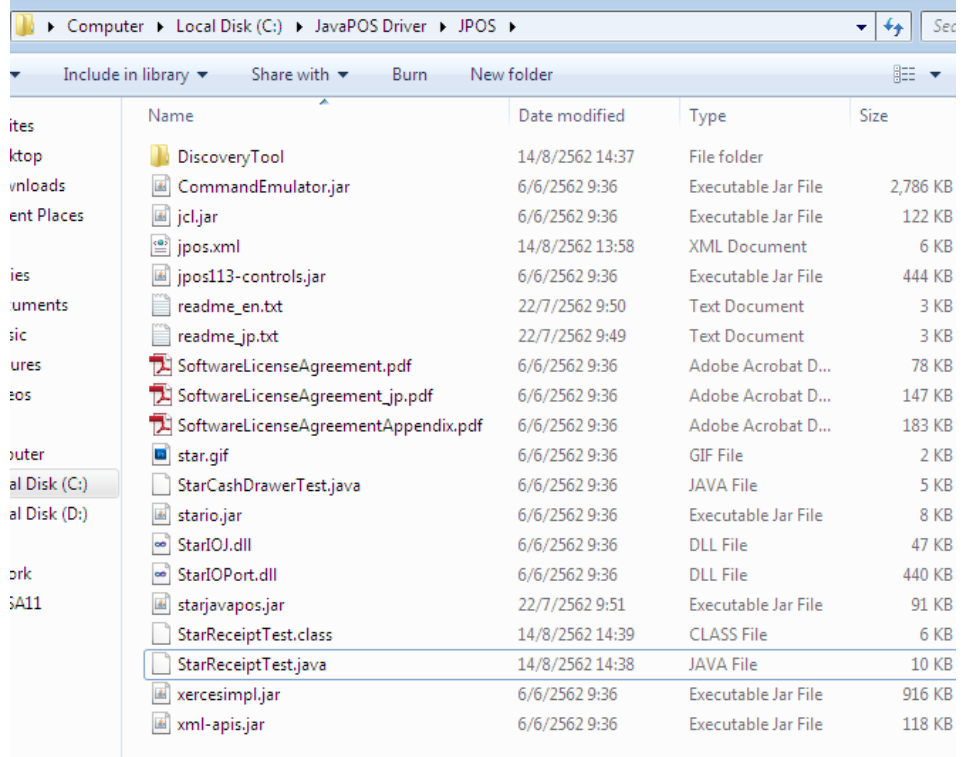

- 2. เปลี่ยนข้อมูลบางอย่างในไฟล์ 'jpos.xml'และ 'StarReceiptTest.java'
- 2.1 คลิ๊กขวาที่ไฟล์ 'jpos.xml' เลือก open with > 'notepad'
	- หรือกดคลิ๊กขวาที่ 'jpos.xml' แล้วเลือก 'Edit with Notepad++'

ในรูปตัวอย่างจะเป็นการเลือก **Edit with Notepad++**

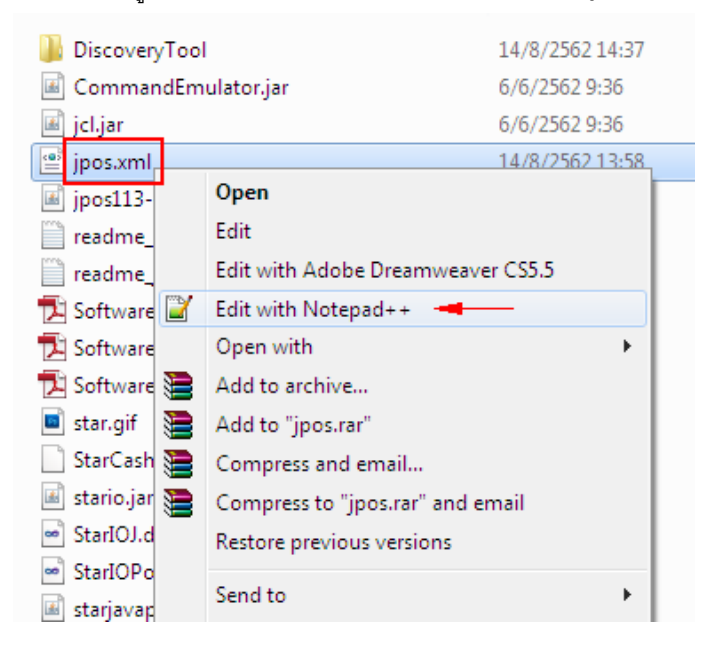

2.1.1 เปลี่ยนข้อมูลบางส่วนในไฟล์'**jpos.xml**'

2.1.2 เปลี่ยนครั้งที่ 1 ที่ "POSPrinter\_windows\_usb\_printer\_class" เป็น "ชื่อที่คุณต้องการ"

2.1.3 เปลี่ยนครั้งที่ 2 ที่ "MCP31" เป็น "ชื่อเดียวกับครั้งที่ 1"

2.1.4 เปลี่ยนครั้งที่ 3 ที่ "usbprn:Star MCP31" เป็น "usbprn: ชื่อเครื่องพิมพ์"

2.1.5 เปลี่ยนครั้งที่ 4 จาก "" เป็น "ชื่อเดียวกันกับครั้งที่ 1"

ตามรูป

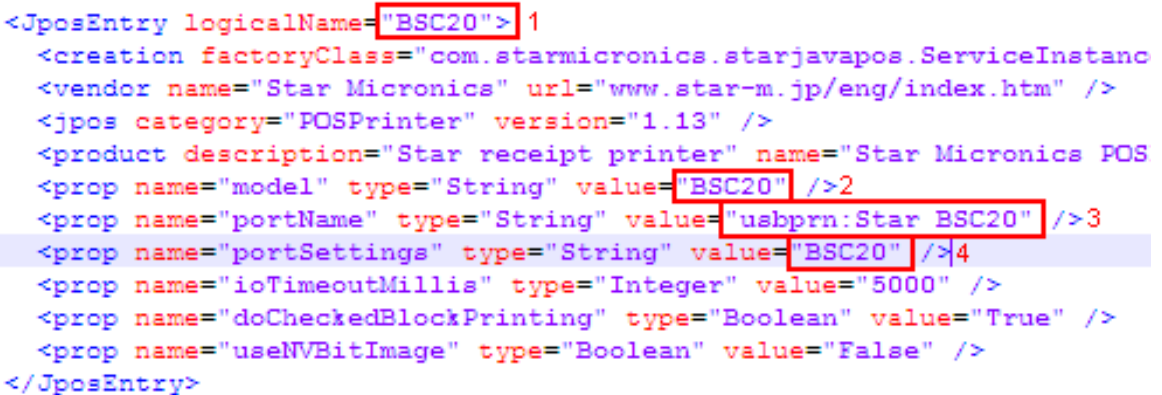

## 2.1.6 กด '**Save**'

2.2 คลิ๊กขวาที่ไฟล์'StarReceiptTest.java' กด open with 'notepad'

หรือคลิ๊กขวาที่ไฟล์'StarReceiptTest.java'และ เลือก 'Edit with Notepad++'

ในรูปจะเป็นการเลือก **Edit with Notepad++**

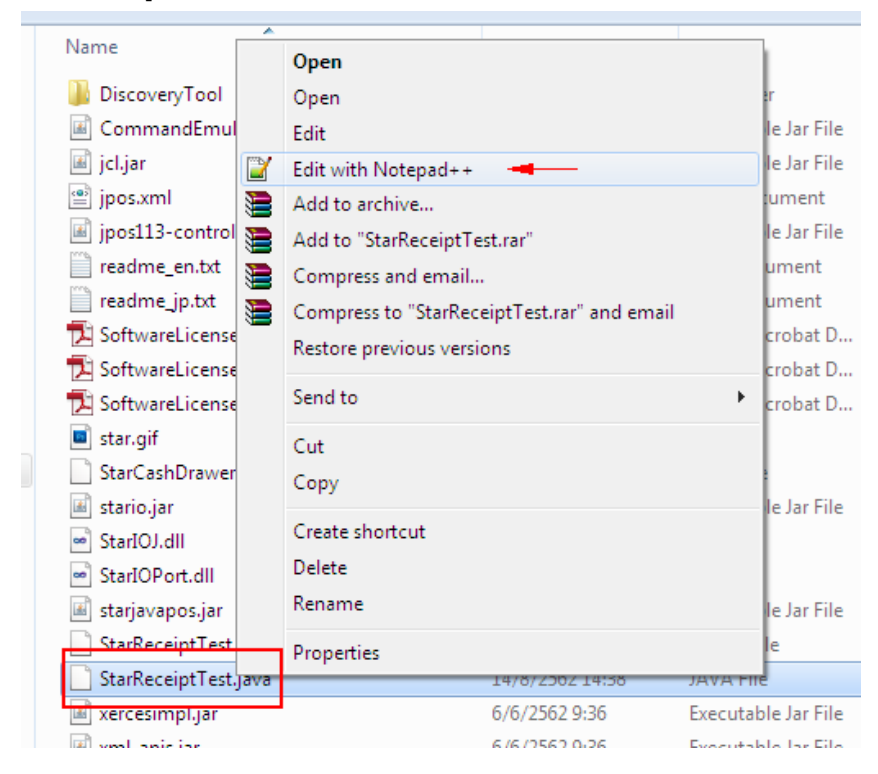

2.2.1 เปลี่ยนข้อมูลบางอย่างในไฟล์'**StarReceiptTest.java**'

2.2.2 เปลี่ยนจาก "default" เป็น "ชื่อเดียวกันกับข้อ 1 (2.1.2)" ตามรูป // register for asynchronous ErrorEvent notification printer.addErrorListener(this); // open the printer object according to the entry names defined in jpos.xml printer.open("BSC20");-// claim exclusive usage of the printer object  $printer$ .claim $(1)$ ;

2.2.3 กด '**Save**'

### 3. เปิด command prompt

### 3.1 กด '**Start button**' และ พิมพ์'**cmd**' แล้วกด '**Enter**'

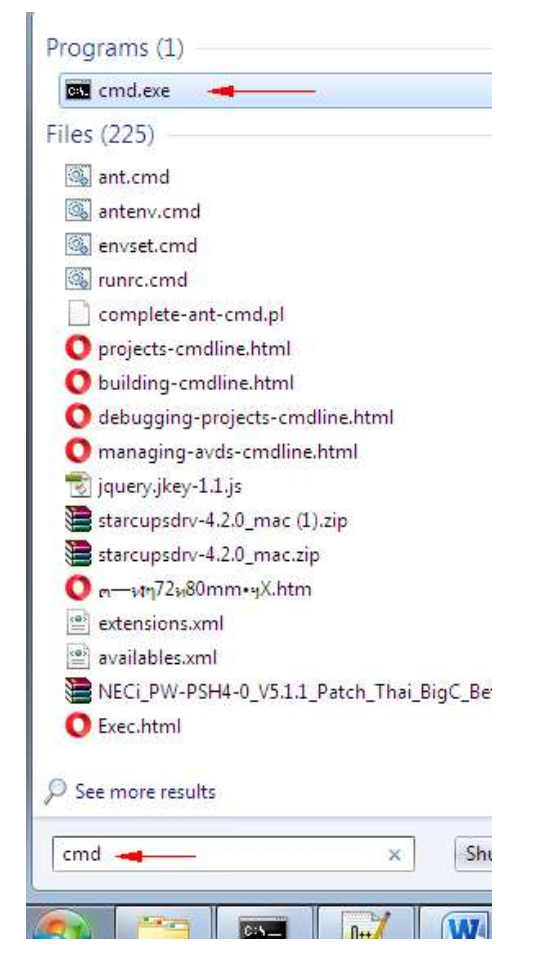

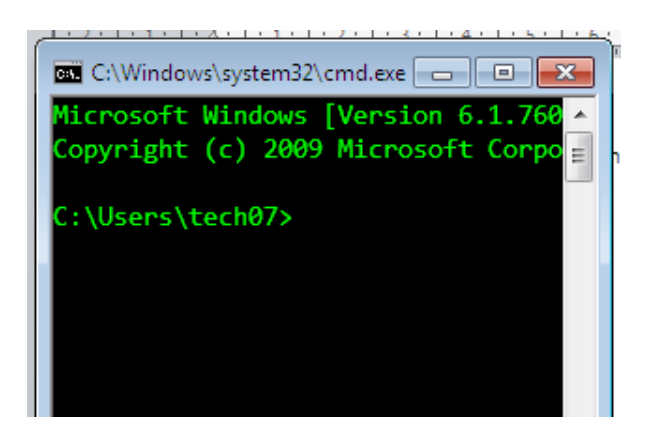

4. พิมพ์ที่อยู่ของโฟลเดอร์ 'JavaPOS' ใน command prompt

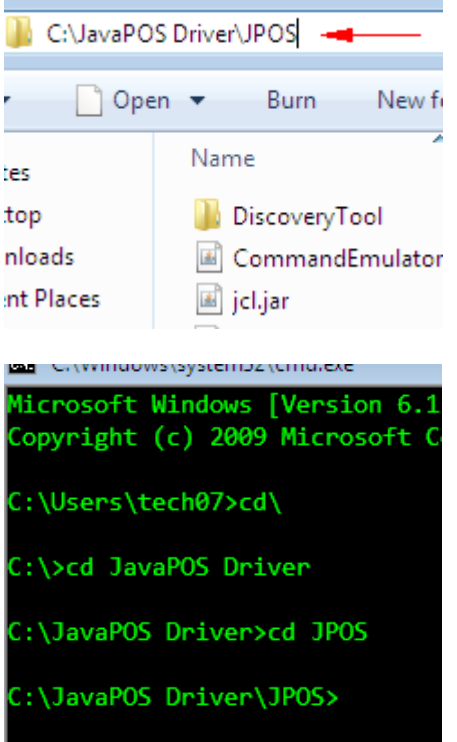

5. กลับไปที่ไฟล์'StarReceiptTest.java' ใน Edit Notepad++

5.1 **จาก Compile** คัดลอก 'javac -classpath jpos113-controls.jar;jcl.jar StarReceiptTest.java' และวางใน command prompt หลังจากนั้นกด '**Enter**' หลังจากนั้นจะแสดง '**C:\JavaPOS Driver\JPOS>**' เหมือนตอนที่คุณยัง ไม่ได้วาง command (ตามภาพด้านล่าง)

```
// usage instructions - Windows
% and the from command line - javac -classpath jpos113-controls.jar;jcl.jar StarReceiptTest.java<br>// 2. execute from command line - java -classpath .;starjavapos.jar;stario.jar;jpos113-controls.jar;jcl.
// usage instructions - Linux 32bit
// 1. compile from command line - javac -classpath jpos113-controls.jar:jcl.jar StarReceiptTest.java<br>// 2. execute from command line - java -classpath .:starjavapos.jar:stario.jar:commandemulator.jar:jpos1
// usage instructions - Linux 64bit
...<br>// 1. compile from command line - javac -classpath jpos113-controls.jar:jcl.jar StarReceiptTest.java<br>// 2. execute from command line - java -classpath .:starjavapos.jar:stario.jar:jpos113-controls.jar:jcl.
```
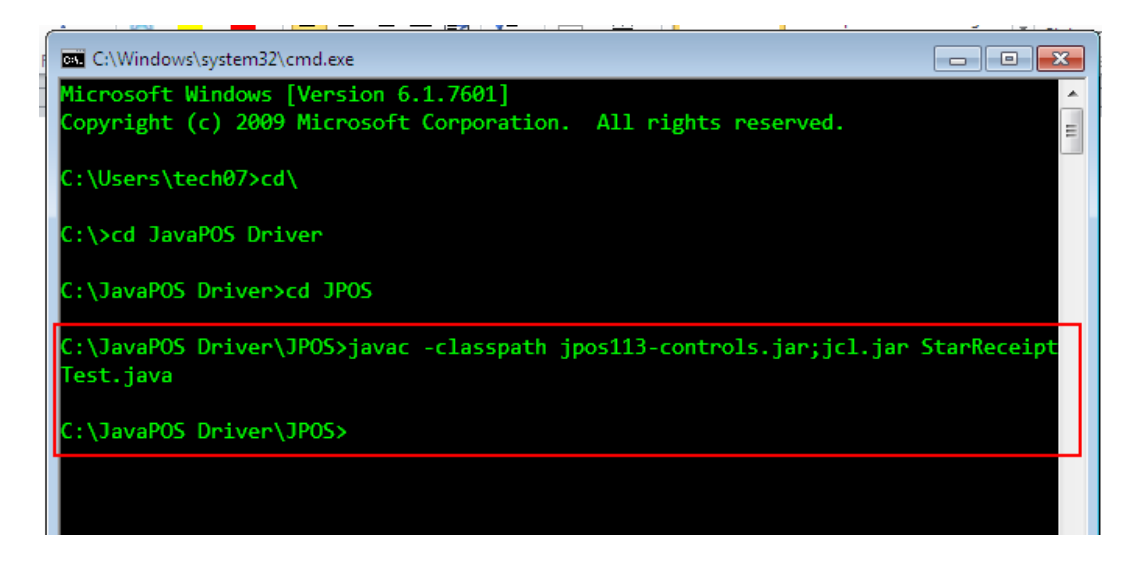

5.2 **ส าหรับ Execute** คัดลอก 'java -classpath .;starjavapos.jar;stario.jar;jpos113

controls.jar;jcl.jar;xercesimpl.jar;xml-apis.jar StarReceiptTest' และวางใน command prompt หลังจากนั้น กด '**Enter**' หลังจากนั้นก็แสดง Command ตามด้านล่างนี้

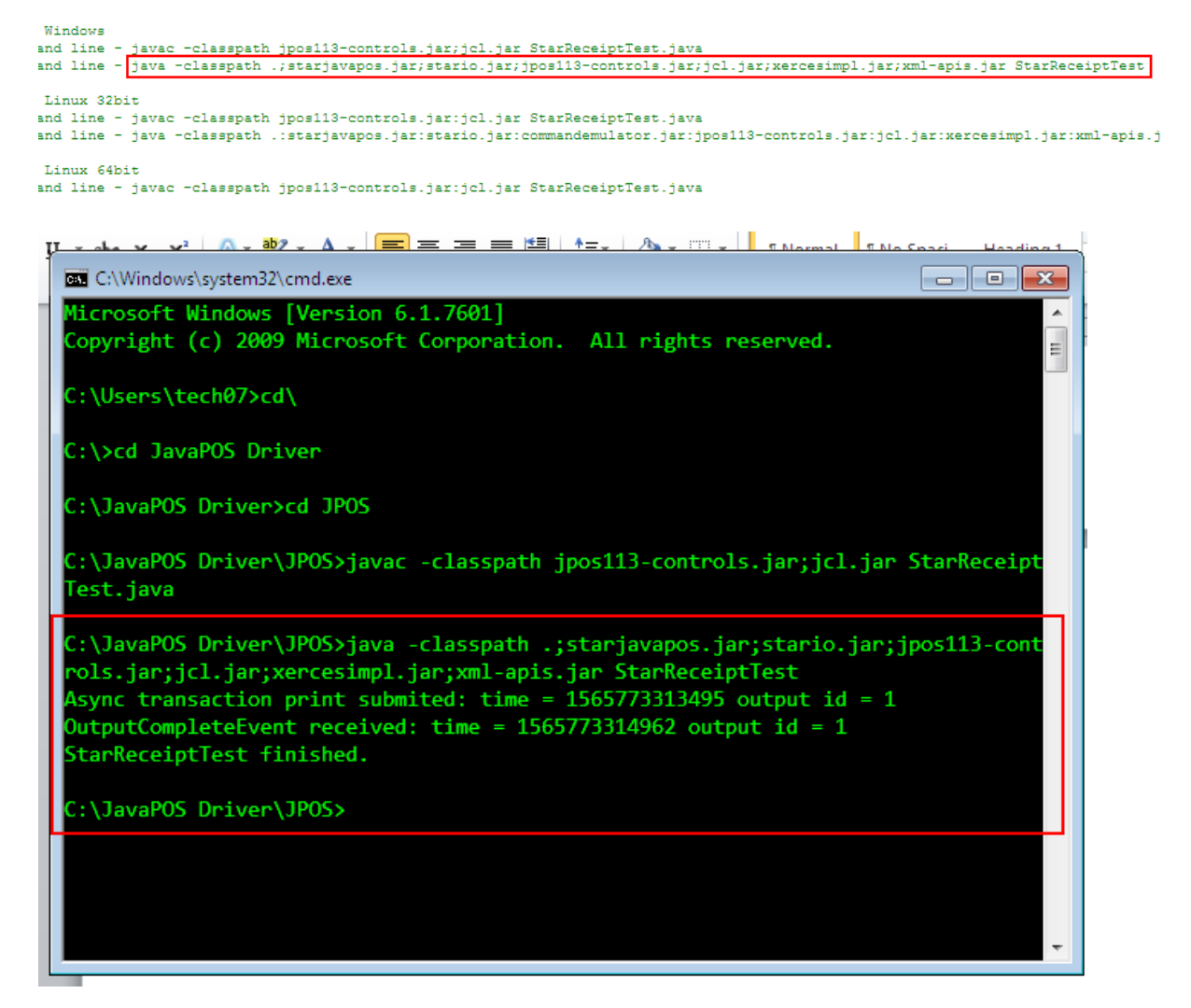

6. ใบเสร็จจะพิมพ์ออกมาจากเครื่องพิมพ์ของคุณ